# **UniLWP.Droid Documentation**

Release 0.0.2 preview.2

FinGameWorks (Haotian Zheng)

## **GENERAL**

| 1  | Introduction  1.1 Requirements 1.2 Features 1.3 Version Comparison 1.4 Demo 1.5 Legacy Documentation | 3<br>3<br>4<br>4<br>4 |  |  |
|----|----------------------------------------------------------------------------------------------------|-----------------------|--|--|
| 2  | Structure                                                                                            | 5                     |  |  |
| 3  | Android Plugin 3.1 Android Library                                                                   | <b>7</b><br>7<br>9    |  |  |
| 4  | Customize Look and Feel4.1Icon, Name, Metadata4.2Advanced Behavior4.3Native User Interface           | 11<br>11<br>12<br>12  |  |  |
| 5  | Build Pipeline5.1Simple (Default)5.2Advanced (Optional)                                              | 13<br>13<br>13        |  |  |
| 6  | Preparation 1                                                                                        |                       |  |  |
| 7  | Import & Setup           7.1         Free Version            7.2         Store Version               | 17<br>17<br>22        |  |  |
| 8  | Listen To Callbacks8.1Callback Types And Registration8.2Trigger Callbacks In Your Own Implementation | 29<br>29<br>32        |  |  |
| 9  | Behavior                                                                                             | 33                    |  |  |
| 10 | Export 10.1 One-Click                                                                                | 35<br>35<br>35        |  |  |
| 11 | Ads                                                                                                  | 37                    |  |  |
| 12 | Preference                                                                                           | 39                    |  |  |

| 13 | Simulator                      | 41        |
|----|--------------------------------|-----------|
|    | Migration           14.1 0.0.2 | <b>43</b> |
| 15 | Changelog                      | 45        |
|    | 15.1 0.0.2 (preview.2)         | 45        |
|    | 15.2 0.0.2 (preview.1)         | 45        |
|    | 15.3 0.0.1                     | 46        |

**Version** 0.0.2 preview.2

Date Aug 28, 2021

 $\pmb{Contact} \ justzht+unilwp@gmail.com$ 

GENERAL 1

2 GENERAL

#### INTRODUCTION

UniLWP.Droid is a live wallpaper (LWP) solution for Unity to run on Android. It is used in most live wallpaper apps from FinGameWorks, including Metropolis, Vortex, and Diorama.

UniLWP.Droid is built with customization in mind. It works with Unity's default apk build pipeline, but what makes it different from other solutions is an alternative workflow provided to deeply customize the look and bahavior of your apps through external modifications.

## 1.1 Requirements

- Unity 2019.3 and up (certain features require Unity 2020 or more recent releases)
- Android 7.0 and up (API 24+)
- Android programming experience needed (only if advanced build mode is in use)

#### 1.2 Features

- C# callbacks to build data-driven live wallpapers
  - Unlock state (Locked / Ambient / Screen-on / Unlocked)
  - Dark mode
  - Wallpaper scroll offset, with page count and progress on each page
  - Window insets (to avoid overlapped UI rendering with device notch)
  - Is in wallpaper / preview / activity mode
- Unity Ads support
- Screen saver (DayDream) support
- Non-intrusive integration
  - Unity Cloud Build support
- Customization friendly design
  - Re-building project would still maintain your external modifications made using Android Studio, including java files, xml resources, and gradle dependencies

## 1.3 Version Comparison

UniLWP.Droid has two variants.

- One is UniLWP.Droid.Free, a free plugin in UPM format.
- Another is UniLWP.Droid.Store, an Asset-Store-listed plugin with more features.

| UniLWP.Droid                               | Free                         | Store                   |
|--------------------------------------------|------------------------------|-------------------------|
| Unity as Live Wallpaper                    |                              |                         |
| Default Build Pipeline (One-Click Apk)     |                              |                         |
| Callbacks (Lock State, Scroll Offset, etc) |                              |                         |
| Touch Events                               |                              |                         |
| Modular Customization                      | (You need to do it yourself) | (Editor tools provided) |
| Advanced Build Workflow                    |                              |                         |

### 1.4 Demo

## 1.5 Legacy Documentation

For an earlier version of UniLWP.Droid documentation, please refer to Google Doc.

#### STRUCTURE

After the import of the store (paid) version, you should have those files in the Assets/FinGameWorks folder:

```
└─ Unil.WP

    Droid # Root folder for UniLWP.Droid.

          — CHANGELOG.md
           - Editor # Editor scripts, including settings panel, post-build scripts, etc.
              Scripts
                   Datas
                       AndroidManifestXml.cs

    AndroidResourceXml.cs

    AndroidWallpaperXml.cs

                      — BuildPathInfo.cs
                    Helpers
                      FileUtils.cs
                        ProjectUtils.cs
                      — StringUtils.cs
                   Settings
                      — AdsProvider.cs

    BehaviorProvider.cs

    BuildAdvancedProvider.cs

                       - BuildProvider.cs
                       — BuildSimpleProvider.cs
                       MainProvider.cs
                      — PreferenceProvider.cs

    ResourcesProvider.cs

    ResourcesScreensaverProvider.cs

                       – ResourcesStringProvider.cs

    ResourcesWallpaperProvider.cs

    SimulatorProvider.cs

                      — UtilsProvider.cs
                    Windows

    MenuActions.cs

                Settings
                ☐ BuildPathInfo.asset
           - JavaSource.zip # Java source files for the aar plugin
          - Plugins
              — UniLWP-debug.aar # The aar plugin
                unilwp.customize.androidlib # The customization Android module that.
→works on top of the aar plugin
                  AndroidManifest.xml
```

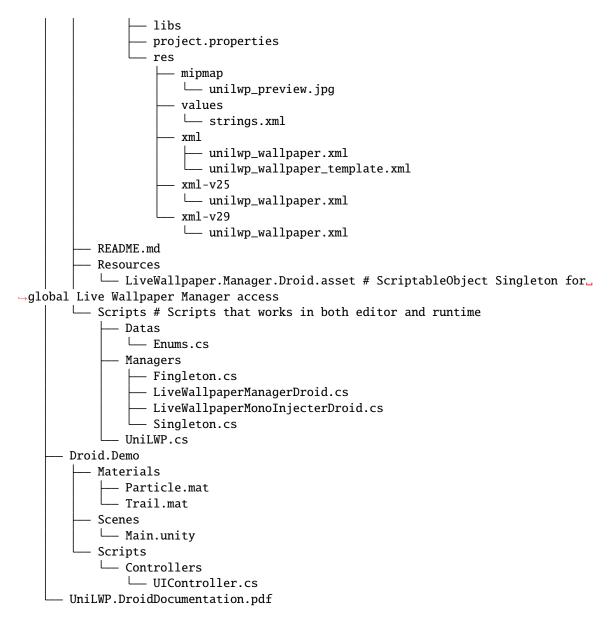

27 directories, 46 files

6 Chapter 2. Structure

**CHAPTER** 

THREE

#### ANDROID PLUGIN

The scope of this page is within Assets/FinGameWorks/UniLWP/Droid/Plugins and the source files that contributed to the plugins in that folder.

## 3.1 Android Library

The Android Library here refers to the UniLWP-(debug|release).aar file located in Assets/FinGameWorks/UniLWP/Droid/Plugins folder and the source code to compile it.

The Android Library is responsible for major work of converting an ordinary Unity app into a live wallpaper, including lifecycle modification, manifest declaration, event hijacking, and C#-Java communications.

**Note:** The source code project as a Android Library gradle project, is included as a zip file (JavaSource.zip), which you can import using Android Studio to compile your own aar file with own logic.

#### 3.1.1 Initialization

UniLWP is designed to initialize even before the Unity player itself for a total control of the player instance. To achieve this goal, it deploys an early-init technique called ContentProvider, which is mainly done in the LiveWallpaperInitProvider.java file.

**Tip:** For how Content Provider can be called even before Application.onCreate(), there is a detailed explaination on the Firebase Dev Blog as the Firebase SDK also deploys such techniques.

In the onCreate() method of LiveWallpaperInitProvider, UniLWP calls LiveWallpaperManager. getInstance().Init(Context context) with the acquired context, which would later be used to create the Unity player.

This way, UniLWP is able to extend its lifespan beyond the Unity player and consequently maintain the control to it no matter the app is launched by system in activity mode or wallpaper mode. The drawback though, is that the Unity player, by default, would be initialized at the beginning, which would let the system took a performance and memory hit early. However, this behavior can be easily tweaked to fit your own need, with the possibility to launch Unity instance when you needed (and destroy it when you don't) through the flag unilwp.behavior.isolate and those Java APIs:

```
public enum LiveWallpaperManager implements IUnityPlayerLifecycleEvents {
   public static LiveWallpaperManager getInstance() {
     return INSTANCE;
```

(continues on next page)

(continued from previous page)

```
public void LoadUnity(Context context); // Load Unity instance
public void UnloadUnity(); // Unload Unity

public void Init(Context applicationContext); // Load UniLWP, and optionally UniLWP.

if unilwp.behavior.isolate is false
public void DeInit(Context applicationContext); // Unload UniLWP and Unity
}
```

#### 3.1.2 Display Target

UniLWP uses a single Unity instance for multiple render targets, including the surface view in activities, wallpaper engine in wallpaper services, and even surface view in screen saver (day dream) services. This shared instance ensures that the contents on those render targets are all the same, the only difference is the rendering resolution. However, UniLWP is required to switch render targets to only the currently active one, or the user would only see a static image.

To make this happen, UniLWP's java plugin calls this method of UnityPlayer when a switch is needed:

The method, displayChanged(int var1, Surface var2), accept two parameters, the first being the display index, while the second is the java Surface object. Index 0 refers to the main display, as you can see in the highlighted code block. If we supply a value that is bigger than 0, Unity would be updated with the new surface being a Display that you can acquire through the C# API Display[] Display.displays.

However, we are not gonna use this multiple display setup. Instead, UniLWP only uses index 0 for display switches to make existing cameras work without additional efforts. Anytime a new surface is visible, UniLWP calls displayChanged(0, newSurface) so Unity renders to that surface.

If you are using a customized activity or service, chances are you want your customized surface to be registered into this switch logic. Please refer to *Customize Look and Feel* for more information.

#### 3.1.3 Callbacks

One of UniLWP's unique features is the ability to monitor native events to develop data-driven wallpapers that adapts to dark mode, lock screen, and other device environment changes.

**Tip:** For how to use callbacks in your C# code, please refer to *Listen To Callbacks* 

Callbacks are implemented via the LiveWallpaperListener Java interface and LiveWallpaperListenerManager Java class.

```
public enum LiveWallpaperListenerManager {
    // called in C# via AndroidJavaObject
    protected void setEventListener(LiveWallpaperListener eventListener) {
        this.eventListener = eventListener;
        // report initial status to Unity
        // ...
    }
    private LiveWallpaperListener eventListener;
}
```

When the Unity instance is initialized in Java by LiveWallpaperManager, the C# part of UniLWP, LiveWallpaperManagerDroid will be awaken along with the Unity instance, and before any scene loading, it will call setEventListener(LiveWallpaperListener eventListener) with a C# AndroidJavaProxy. Any Android native events would be synced through this interface and dispatched to any listener attached.

It is also suggested that you attach listeners in Monobehavior's Start() or Awake() function to only register once after the internal setup of LiveWallpaperManagerDroid.

#### 3.1.4 Behaviour & Flags

UniLWP comes with a handful options to tweak its native behavior. Certain times you want UniLWP to log in detail, other times you don't. The same applies to Unity initialization, initial variable value, setting button event, etc. All those fields are organized into a single Java class LiveWallpaperConfig, and the values would be retrieved from meta-data tags in the merged final AndroidManifest.xml.

Tip: For how to set behaviour flags in your C# code, please refer to Listen To Callbacks

#### 3.2 Android Module

The Android Module here refers to the unilwp.customize.androidlib folder located in Assets/FinGameWorks/UniLWP/Droid/Plugins folder. It is essentially an Android Library project, with the extension androidlib to identify itself as a plugin to Unity.

**Note:** The androidlib extension is an Unity 2020.x feature addition that, if applied, can make your plugin folder work anywhere. In other words, plugins folders with or without this extension will work if placed in the Assets/Plugins/Android folder, however, on 2020+ and with this extension, the plugin folder can be moved to anywhere within Assets.

In this sense, the Android Module will still largely work on 2019.3 if you move it into the global folder Assets/Plugins/Android, but that is pretty in contrast with the 'non-invasive' design philosophy of UniLWP. If you really need it to work on 2019.3, please also modify the plugin path field in setting scripts so the editor UI will point to the correct file, but it won't receive offical support.

3.2. Android Module 9

#### 3.2.1 Resources

As described before, this folder is in a standard Android Library project layout. Aside from AndroidManifest.xml, values are mostly stored in res/xml and res/values folder. In the final compile stage, these values will be merged into the app and replace any previous or default value.

#### 3.2.2 Goal

Why adding a new folder to the plugin folder when UniLWP already has an AAR file in it? Obviously AAR file cannot be modified easily after it is compiled. While the behavior can be redirected through meta-data entries mentioned earlier, all those resources files (names, images) are static-referenced.

An Android Library project that exposes its content to the outside is therefore more suitable to store these values. UniLWP since 0.0.2 comes with additional editor scripts to manage values within the editor so you don't have to use a xml editor or Android Studio.

### **CUSTOMIZE LOOK AND FEEL**

## 4.1 Icon, Name, Metadata

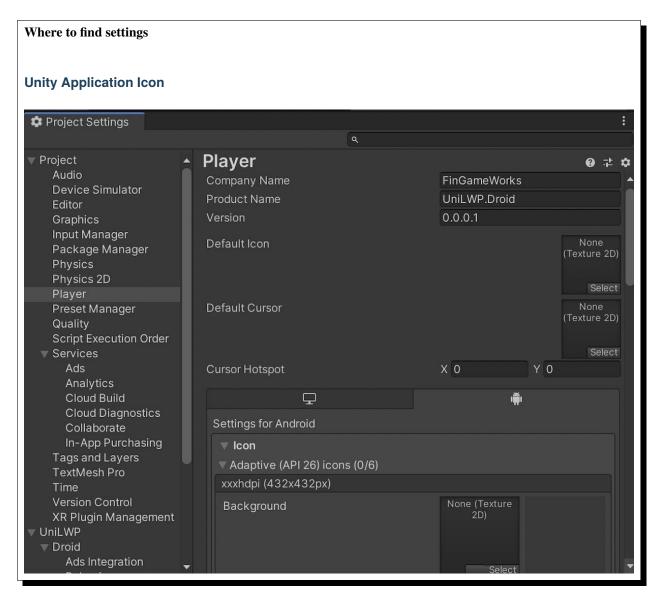

Available Build Type Simple | Advanced

#### 4.1.1 Application Icon

To change the application icon, you can just use the Unity Project Settings/Player/Icon settings.

#### 4.1.2 Wallpaper Preview

To change the wallpaper preview icon, replace the jpg file within the unilwp.customize.androidlib folder. The exact path should be res/mipmap/unilwp\_preview.jpg. For more about the unilwp.customize.androidlib folder, please refer to *Android Plugin*.

**Note:** Optionally, since 0.0.2 preview.2, you can utilize the mipmap manage tool under in Project Settings (UniLWP/Resources/Mipmap) to upload images into the mipmap folder.

#### 4.2 Advanced Behavior

Available Build Type Simple | Advanced

### 4.3 Native User Interface

Available Build Type Advanced Only

### **CHAPTER**

## **FIVE**

## **BUILD PIPELINE**

- 5.1 Simple (Default)
- 5.2 Advanced (Optional)

#### **CHAPTER**

## SIX

## **PREPARATION**

Before import UniLWP.Droid, make sure that:

- You are using Unity 2019.3 and up.
- You have switched to Android build target.
- You have an Android testing device running Android 7.0 or later.

Then, proceed to *Import & Setup*.

### **SEVEN**

### **IMPORT & SETUP**

### 7.1 Free Version

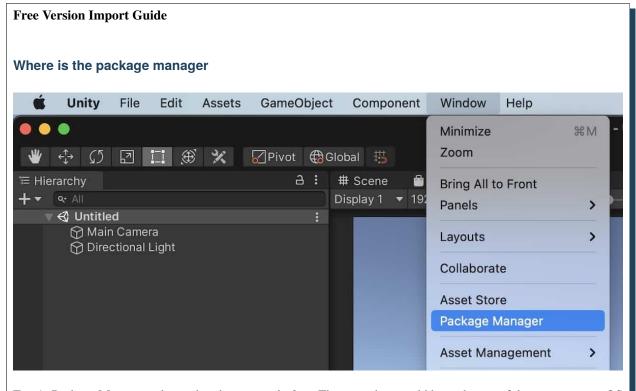

Fig. 1: Package Manager is located under menu Window. The menu bar would be at the top of the screen in macOS while at the top of the Unity window in Windows.

How to add UPM packages Package Manager Packages: Unity Registry ▼ Sort: Name ↓ ▼ Add package from disk... 4.2.6 Add package from tarball... 3.0.2 Add package from git URL... 3.1.6 2D Sprite 1.0.0 2D SpriteShape 4.1.4

Fig. 2: If you cannot see the dropdown list, drag the title of package manager panel to un-dock the window, and then try again.

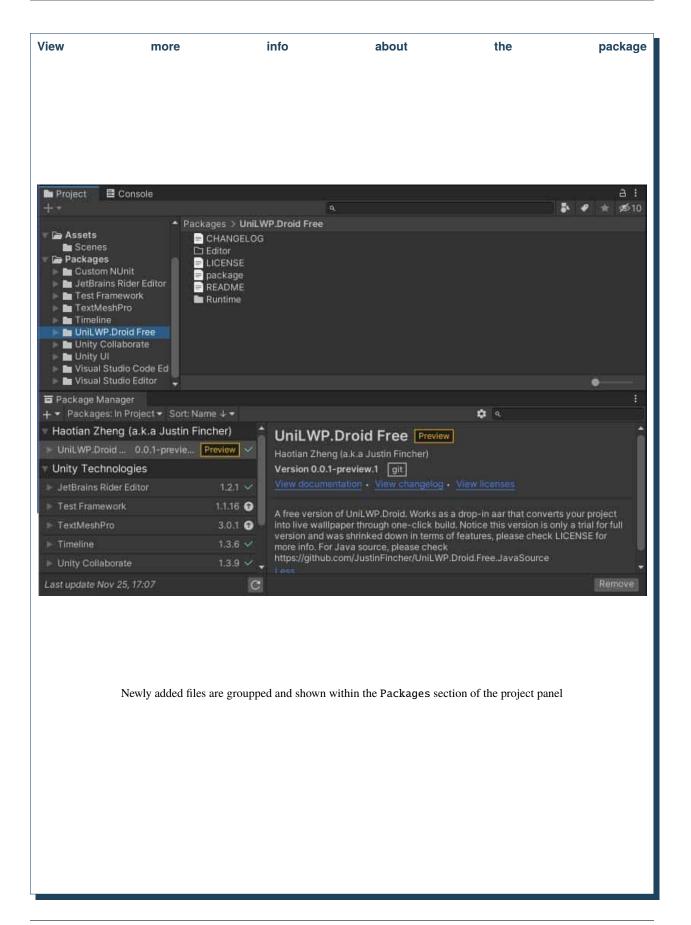

7.1. Free Version 19

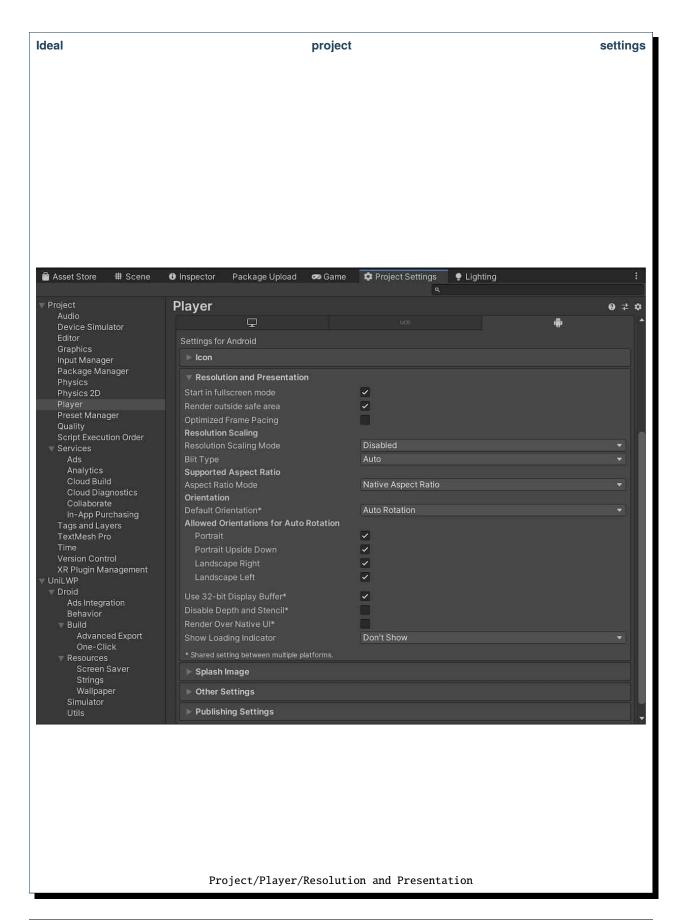

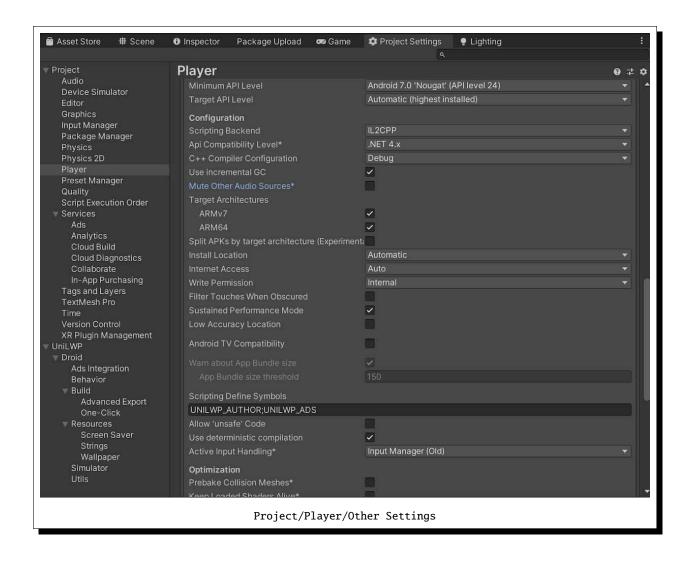

#### **7.1.1 Import**

The free version, UniLWP.Droid.Free, is hosted on GitHub as an UPM package.

- To import, first open package manager via menu Window/Package Manager.
- Then, at the top-left of the newly opened package manager window, you will find a plus sign. Click on it and select Add package from git URL...
- Paste the following URL into the field and press enter:

```
https://github.com/JustinFincher/UniLWP.Droid.Package.Free.git
```

• Unity should download and load UniLWP.Droid as an UPM-formatted dependency.

Or, if you are familiar with package. json, you are free to do paste this line into your json file:

7.1. Free Version 21

#### 7.1.2 Setup

Toggle Project Settings panel via menu path Edit/Project Settings...

- Go to Project/Player and adjust certain items:
  - In Player/Resolution and Presentation, make sure that both Optimized Frame Pacing and Render Over Native UI are unchecked.
  - In Player/Other Settings, make sure that both Mute Other Audio Sources and Filter Touches
    When Obscured are unchecked, the Minimal API Level is Android 7.0 Nougat (API Level 24).
    You might also want to change Graphics APIs to OpenGLES3 only, but that is optional.
- Go to Project/Audio and adjust certain items:
  - Check Disable Unity Audio if you don't want your wallpaper to play sounds.

#### 7.1.3 **Build**

It is the same as the default Unity build pipeline, that you only need to trigger a build through the default File/Build And Run menu path. The plugin will be packed into the final apk file and be initialized as soon as possible to handle Unity lifecycles.

#### 7.2 Store Version

**Note:** As Unity 2020.1 deprecated the Unity Asset Store web browser panel in favour of the package manager, you need to use package manager to import UniLWP.Droid on 2020.1+

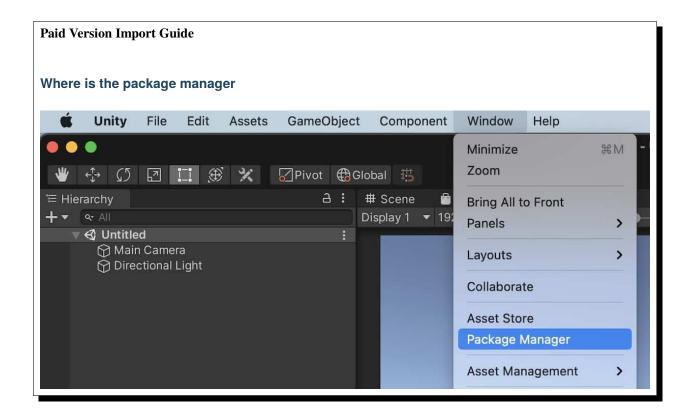

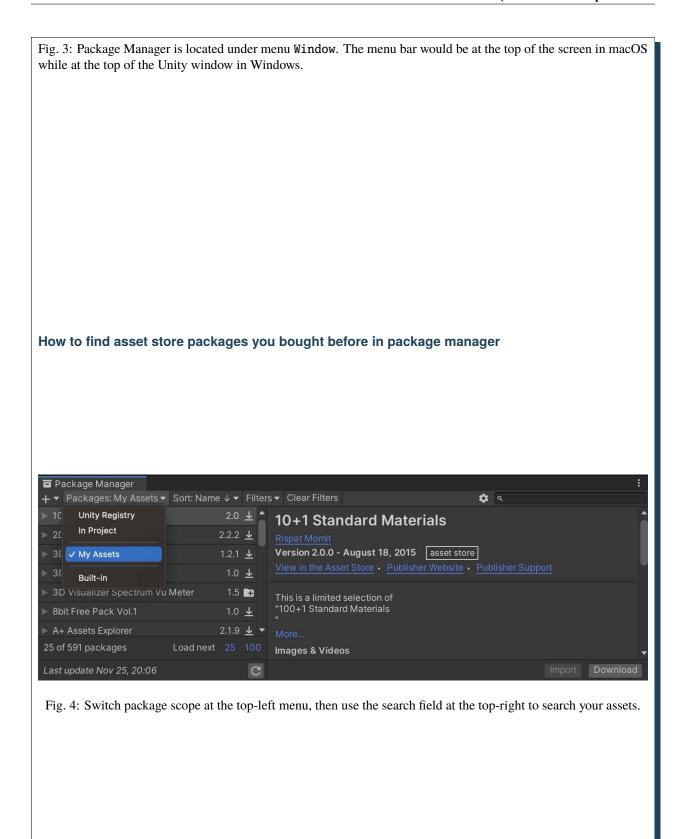

7.2. Store Version 23

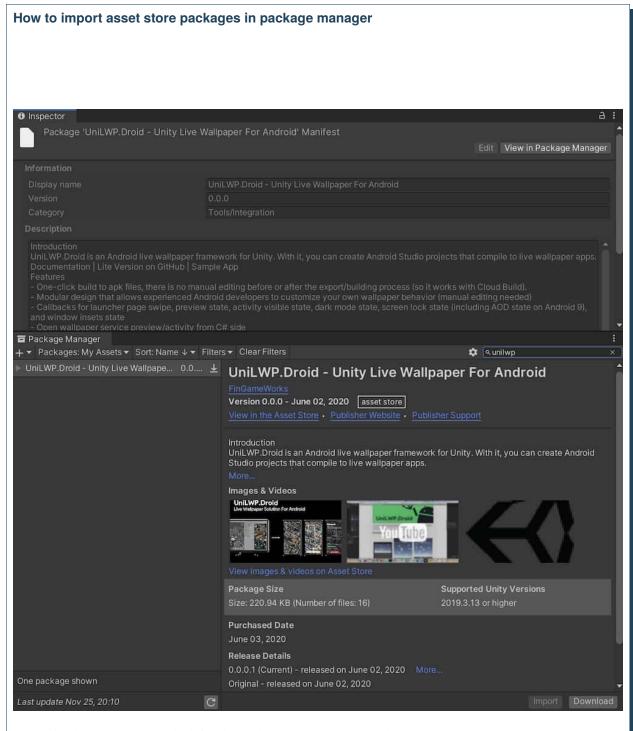

Fig. 5: Choose the asset at the left sidebar, then press download and then import buttons at the bottom-right.

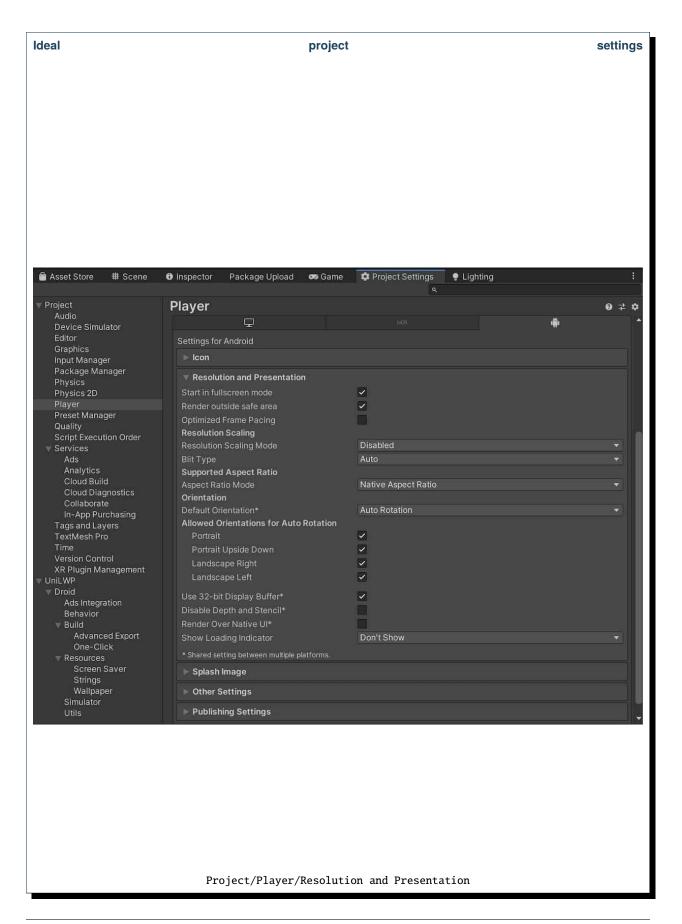

7.2. Store Version 25

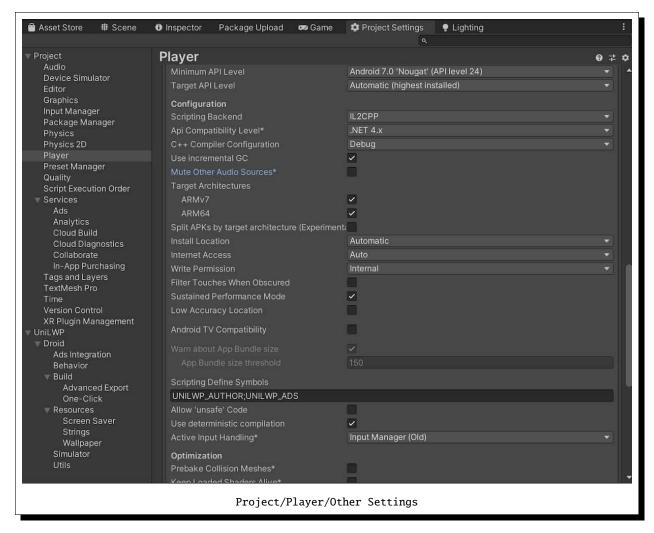

The paid version, UniLWP.Droid.Store, is distributed on Unity Asset Store as a .unitypackage file.

#### 7.2.1 Import On 2020.1 +

- Open package manager via menu Window/Package Manager.
- Switch package scope to Packages: My Assets and search UniLWP
- · Choose UniLWP.Droid Unity Live Wallpaper For Android, then download and import

#### 7.2.2 Import On 2019.3 +

- Open asset store panel via menu Window/Asset Store.
- Search for UniLWP in the newly opened web version of asset store.
- · Choose UniLWP.Droid Unity Live Wallpaper For Android, then download and import

#### 7.2.3 Setup

Toggle Project Settings panel via menu path Edit/Project Settings...

- Go to Project/Player and adjust certain items:
  - In Player/Resolution and Presentation, make sure that both Optimized Frame Pacing and Render Over Native UI are unchecked.
  - In Player/Other Settings, make sure that both Mute Other Audio Sources and Filter Touches
    When Obscured are unchecked, the Minimal API Level is Android 7.0 Nougat (API Level 24).
    You might also want to change Graphics APIs to OpenGLES3 only, but that is optional.
- Go to Project/Audio and adjust certain items:
  - Check Disable Unity Audio if you don't want your wallpaper to play sounds.
- Go to UniLWP and change settings as you like. Please refer to Customize Look and Feel for options.

#### 7.2.4 **Build**

Please refer to *Export*.

7.2. Store Version 27

#### LISTEN TO CALLBACKS

UniLWP.Droid provides callbacks for developers to register in C# so they can respond to Android native events.

## 8.1 Callback Types And Registration

variables with corrsponding names to the callback methods as initial values.

Currently, all available callbacks are declared within LiveWallpaperManagerDroid, a ScriptableObject singleton that you can access via a global variable.

LiveWallpaperManagerDroid would be initialized prior to scene loading, so you can safely call LiveWallpaperManagerDroid.Instance in Awake() or Start() without worrying null reference exceptions. If you want to acquire the initial state of callback values, LiveWallpaperManagerDroid also has a set of static

Below is an example of how to acquire initial value of the screen status and also listen for future changes.

```
using FinGameWorks.UniLWP.Droid.Scripts.Managers;
   public class Demo : MonoBehaviour
        private void Awake()
            // acquire the initial screen status
            Enums.ScreenStatus screenStatus = LiveWallpaperManagerDroid.screenStatus;
            Debug.Log("ScreenStatus " + screenStatus);
10
            LiveWallpaperManagerDroid.Instance.screenDisplayStatusUpdated += status =>
12
                // triggered every time screen status has change
                Debug.Log("ScreenStatus " + status);
14
            };
        }
16
   }
```

#### 8.1.1 Insets

Insets refer to android.view.WindowInsets, a set of value describing the padding of android window where you should avoid drawing to. This is especially useful when you are trying to run Unity UI on Android devices with notches.

#### Called when

When the app has entered an Actvitiy or a Wallpaper Service.

#### **Value**

Padding values in pixel format. Please use in conjuntion with Screen.width to calucate the percentage if you are in a scaled UI space.

#### Listing 1: Declaration

#### Listing 2: Example

```
LiveWallpaperManagerDroid.Instance.insetsUpdated += (left, top, right, bottom) => {
};
```

#### 8.1.2 Offsets

Offsets refer to the distance the users have scrolled on their Android home (launcher). It is derived from the WallpaperService. Engine#onOffsetsChanged method with slight modifications.

#### Called when

When the user is swiping across pages on Android launchers.

#### **Value**

- float xOffset: Wallpaper horizontal scoll progress in a 0-1 scale.
- float yOffset: Wallpaper vertical scoll progress in 0-1 scale. Since there isn't much support of vertical launcher pages in Android apps, this value is mostly reportede as 0.
- float xOffsetStep: The progress a horizontal full-page scroll would take in a 0-1 scale. Consequently, total horizontal page count can be calucated by 1 divided by this value (int)(1.0/xOffsetStep).
- float yOffsetStep: The progress a vertical full-page scroll would take in a 0-1 scale.

• bool simulated: Since certain stock launchers and ROMs do not follow the described behavior in Android documentation (specifically, Samsung's OneUI), the value UniLWP acquired from those devices are always 0 or 0.5, resulting in no way to know the total launcher pages and progress. To work around this limitation, UniLWP is designed to deploy a gesture recognizer to manually calucate the estimated progress, and simulated field would be true in this case.

#### Listing 3: Declaration

#### Listing 4: Example

#### 8.1.3 Dark Mode

Dark mode

#### 8.1.4 Screen Display Status

Screen display status refers to the lock state of a phone. You can utilize this value to perform certian animations when the user lights up or unlocks the phone.

**Note:** For Android 9.0, this callback also include an always on display (AOD) value if you put androidprv:supportAmbientMode="true" into wallpaper.xml. However, since Android 10, this attribute is protected by a permission android.permission.AMBIENT\_WALLPAPER, which is a system only permission that you normally cannot request except you are compling the ROM youself (i.e. you are also one of Android OEM companies or custom ROM makers)

#### Called when

When the user has turn on the screen in lock state / unlock the phone / lock the phone / leave the phone into always on display mode

#### Value

Enums.ScreenStatus, where:

- LockedAndOff = 0
- LockedAndAOD = 1
- LockedAndOn = 2
- Unlocked = 3

Listing 5: Declaration

#### Listing 6: Example

```
LiveWallpaperManagerDroid.Instance.screenDisplayStatusUpdated += status =>
{
};
```

#### 8.1.5 In Activity

This callback reflects if the Unity instance is currently displaying in an activity.

**Note:** Notice that, this callback only works in the scope of UniLWP's own provided activities. If you are writing a customized activity and also want the UniLWP to receive this event in the C# side, please register your activity (refer to the Trigger Callbacks In Your Own Implementation section)

#### 8.1.6 In Service

This callback reflects if the Unity instance is currently displaying in wallpaper mode.

## 8.2 Trigger Callbacks In Your Own Implementation

# CHAPTER NINE

## **BEHAVIOR**

## **TEN**

## **EXPORT**

- 10.1 One-Click
- **10.2 External Modification**

#### **ELEVEN**

#### **ADS**

**Warning:** Unity Ads support is experimental but it should work on 0.0.2 and up.

Ads support has two limitations for now:

- The Initial Activity Check Bypass flag should be enabled (The editor script will do this automatically)
- You can only show an ad in activity, not wallpaper.

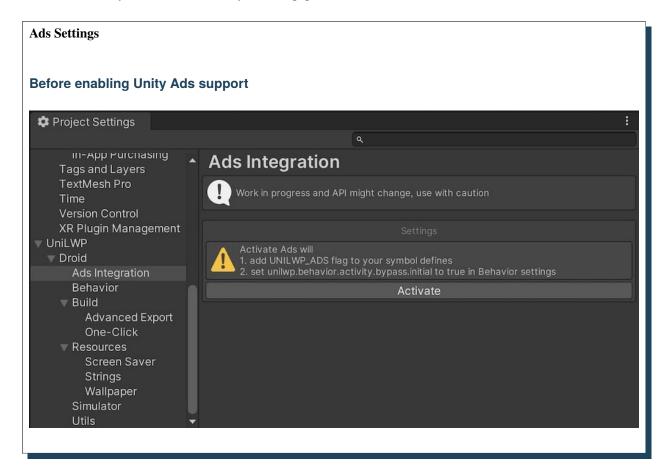

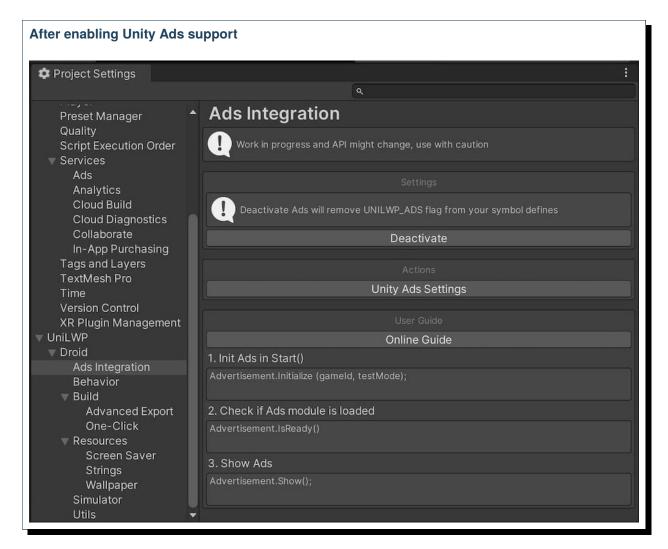

#### To enable it, you need to:

- Go to the UniLWP Ad setting panel at Project Settings/UniLWP/Droid/Ads Integration
- Click 'Activate' button. This step will:
  - Add UNILWP\_ADS to your Android platform define symbols to enable certain blocks of code bound by #ifdef conditional compile flags
  - Set unilwp.behavior.activity.bypass.initial to true so that Unity Ads native library could acquire a proper context via UnityPlayer.currentActivity at startup.
- Click 'Unity Ads Settings' button to setup your ads and optionally add ads dependency.

38 Chapter 11. Ads

| CHAPTER |  |
|---------|--|
| TWELVE  |  |

## **PREFERENCE**

## CHAPTER THIRTEEN

## **SIMULATOR**

#### **FOURTEEN**

#### **MIGRATION**

#### 14.1 0.0.2

Issues worth noting from 0.0.0.1 to 0.0.2:

- The FinGameWorks/UniLWP/Droid menu items are grouped into sections for better readability. You can also use Project Settings/UniLWP/Droid panel which would provide the same functionality.
- Meta-data editing are now available directly within Editor (Unity 2020+).
- Changes of meta-data flags in UniLWP aar plugins:
  - unilwp.behavior.floating removed
  - unilwp.behavior.settings.notifyButton replaced by unilwp.style.activity.launch. display
  - unilwp.behavior.resistToUpdate removed
  - unilwp.behavior.activity.expanded replaced by unilwp.behavior.preview.button. settings
  - unilwp.behavior.lifecycle.resumeWithoutHolder replaced by unilwp.behavior.screen. off.early
  - unilwp.behavior.activity.bypassCheck renamed to unilwp.behavior.activity.bypass.initial
  - unilwp.ref.class.screensaver.service added
  - unilwp.ref.class.launcher.activity added
  - unilwp.ref.class.wallpaper.service added
- UniLWP.Droid now launches LiveWallpaperLauncherRedirectActivity instead of LiveWallpaperPresentationActivity. LiveWallpaperLauncherRedirectActivity, as you can guess from its name, is a launcher activity (meaning it adds an icon to your app drawer) to launch different activities depending on different configurations. Please refer to unilwp.style.activity.launch.display flag for different styles.

#### **FIFTEEN**

#### **CHANGELOG**

## 15.1 0.0.2 (preview.2)

Date Nov 29, 2020

**Comment** This is a preview release of 0.0.2, with many break changes both in C# and Java modules. Please delete UniLWP folder before upgrading to 0.0.2.

#### Added

• Added mipmap settings panel in the Project Settings editor window.

Fixes

N/A

Removed

N/A

## 15.2 0.0.2 (preview.1)

Date Nov 24, 2020

**Comment** This is a preview release of 0.0.2, with many break changes both in C# and Java modules. Please delete UniLWP folder before upgrading to 0.0.2.

#### Added

- Added UniLWP.Droid settings panels in the Project Settings editor window.
- Unity Ads integration (experimental).
  - To use Unity Ads (currently only within activities), you need to follow guidelines in Project Settings/ UniLWP/Droid/Ads Integration.

#### Fixes

- Menu items within FinGameWorks/UniLWP/Droid are re-arranged into groups.
- Fixed a crash when Unity UI input field is activated.

#### Removed

N/A

## 15.3 0.0.1

**Date** Jun 2, 2020

**Comment** Initial Release